PDL registration process instruction and PDL update process instruction

൹

## **1.** Go to this site *https://eu.sunworkshopsolutions.com/en/products/ shopstream\_connect#downloadshopstreap*

to download the appropriate Shop Stream Connect software, please use Internet Explorer to download, other browsers may block this site, please download the appropriate version of Shop Stream Connect from the list:

**Shop Stream Connect\_EG.exe – English version for any PDL in English language**

**Shop Stream Connect\_DE.exe – German version for any PDL in German language**

**Shop Stream Connect\_ES.exe – Spanish version for any PDL in Spanish language**

**Shop Stream Connect\_FR.exe – French version for any PDL in French language**

**Shop Stream Connect\_IT.exe – Italian version for any PDL in Italian language**

**Shop Stream Connect\_PL.exe – Polish version for any PDL in Polish language**

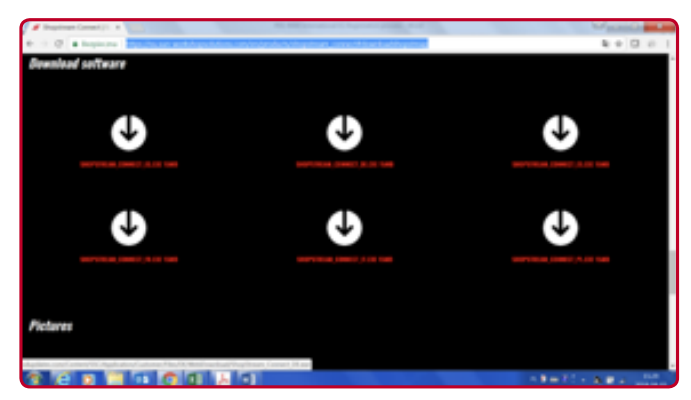

- **2.** Install the SSC software on pc or laptop.
- **3.** In PDL Home screen go to "Tools" menu and select "Connect to PC", use USB cable supplied along with PDL to connect to laptop.
- **4.** After this SSC software starts automatically on the laptop (it may take 20-30 seconds), this screen will pop up.

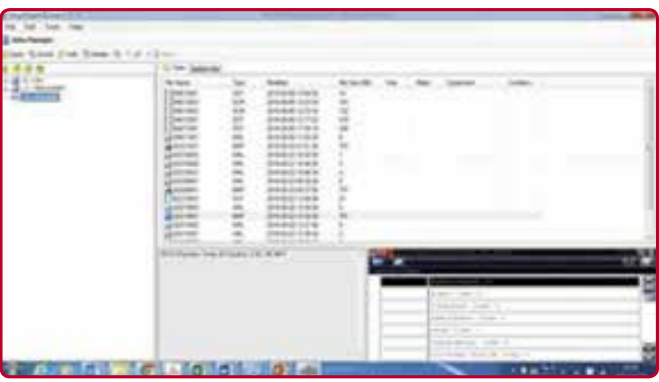

- **5.** After the server recognizes the unit the registration process starts. If not pls go to Tools menu and select Register. The user will be asked to agree with the license agreement and enter his contact details including name, address, telephone, emails. This takes several screens. Please pay attention that the contact data is correct. This is a vital information for end user in order to keep him informed about product features, software updates etc.
- **6.** After the registration process is finished close SSC and disconnect the PDL from the laptop. Turn off and turn on PDL. Now the user can start to work with PDL.
- **7.** In order to check if there is a new software update available go again trough points 3 and 4 and 8.
- **8.** After SSC is started go to SSC "Tools" menu and select "Update software" and then "PDL XXXX" (see screen shots below). The software update window will pop up and ask if you would like to continue for software update check. If the new software is available the software download process from SSC server to PDL starts. Follow the instruction on the screen, please be aware that it may take 10-45 mins depending on data transfer speed. After the process is completed, you will be asked to disconnect from laptop and turn off and turn on PDL. After turn on PDL will run the installation process, it may take several minutes. After completing the PDL is ready to use.

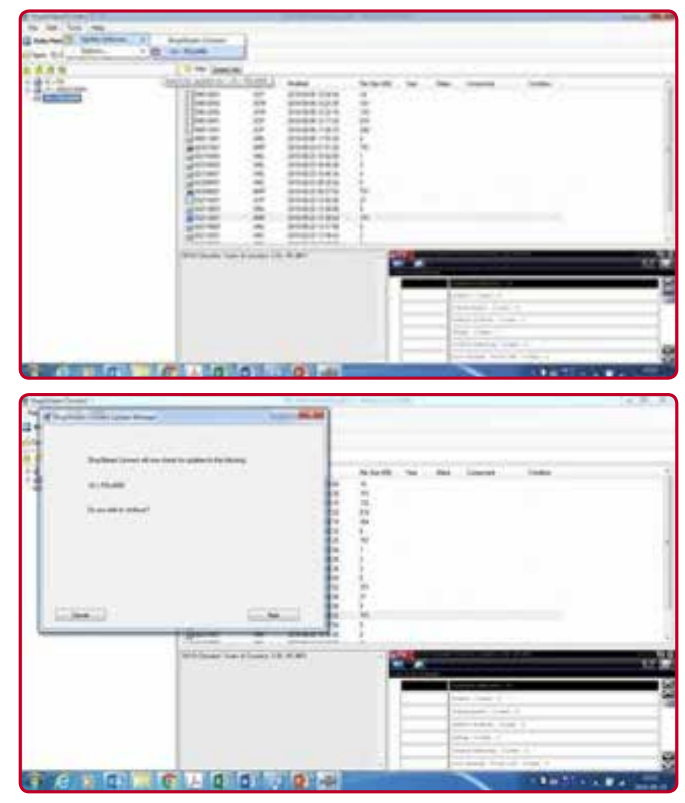

# PDL update process instruction

### **1.** Go to this site *https://eu.sunworkshopsolutions.com/en/products/ shopstream\_connect#downloadshopstreap* to download the appropriate Shop Stream

Connect software, please use Internet Explorer to download, other browsers may block this site, please download the appropriate version of Shop Stream Connect from the list:

**Shop Stream Connect\_EG.exe – English version for any PDL in English language Shop Stream Connect\_DE.exe – German version for any PDL in German language Shop Stream Connect\_ES.exe – Spanish version for any PDL in Spanish language Shop Stream Connect\_FR.exe – French version for any PDL in French language Shop Stream Connect\_IT.exe – Italian version for any PDL in Italian language Shop Stream Connect\_PL.exe – Polish version for any PDL in Polish language**

- **2.** Install the SSC software on pc or laptop.
- **3.** In PDL Home screen go to "Tools" menu and select "Connect to PC", use USB cable supplied along with PDL to connect to laptop.
- **4.** After this SSC software starts automatically on the laptop (it may take 20-30 seconds), this screen will pop up.

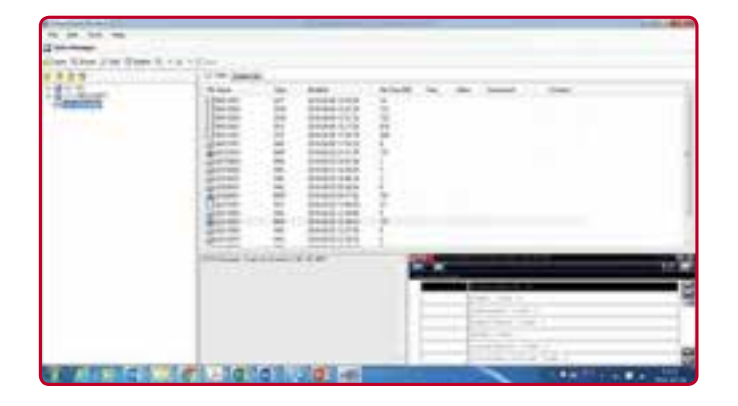

**5.** To check if there is a new software update available for the PDL go to Tools meu, select Update Software and then select PDL, see screen shot below.

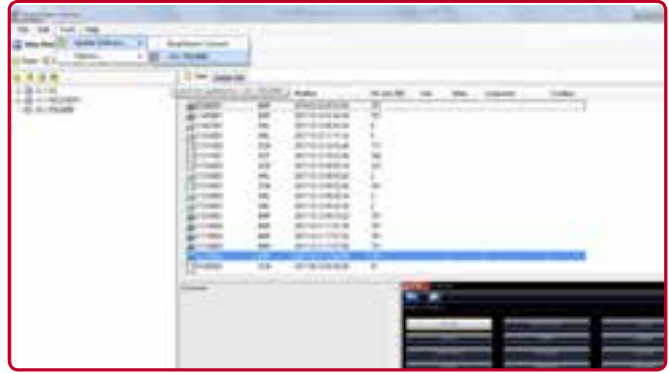

Select Next after below window pops u.

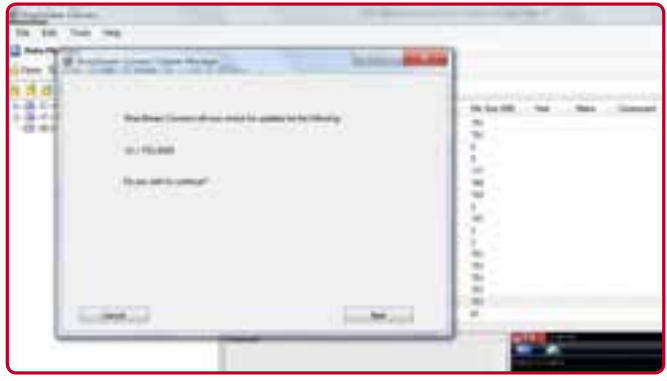

**6.** If the new software is available confirm that you would like to download it. The software download process from SSC server to PDL starts. Follow the instruction on the screen, please be aware that it may take 10-45 mins depending on data transfer speed. After the process is completed, you will be asked to disconnect from laptop and turn off and turn on PDL. After turn on PDL will run the installation process, it may take several minutes. After completing, the PDL is ready to use.

**sun-workshopsolutions.com**

**EMEA-JA**<br>Snap-on Equipment s.r.l.<br>Via Prov. Carpi, 33 · 42015<br>Correggio (RE)<br>Phone: +39 0522 733-479<br>Fax: +39 0522 733-479

**Austria**<br>Snap-on Equipment Austria GmbH<br>Hauptstrasse 24/Top 14<br>A-2880 St. Corona/Wechsel (RE)<br>Phone: +43 1 865 97 84 29<br>Fax: +43 1 865 97 84 29

**France**<br>Shap-on Equipment France<br>ZA du Vert Galant · 15, rue de la<br>Guivernone BP 97175<br>Saint-Ouen-l'Aumône · 95056<br>Cergy-Pontoise CEDEX<br>Phone: +33 134 48 58-70<br>Fax: +33 134 48 58-70

**Germany**<br>Snap-on Equipment GmbH<br>Konrad-Zuse-Straße 1 · 84579<br>Unterneukirchen<br>Phone: +49 8634 522-0<br>Fax: +49 8634 5501

**Italy**<br>Snap-on Equipment s.r.l.<br>Via Prov. Carpi, 33 · 42015<br>Correggio (RE)<br>Phone: +39 0522 733-410<br>Fax: +39 0522 733-410

**United Kingdom**<br>Snap-on Equipment Ltd.<br>Unit 17 Denney Road, King's<br>Lynn · Norfolk PE30 4HG<br>Phone: +44 118 966-4369<br>Fax: +44 118 966-4369

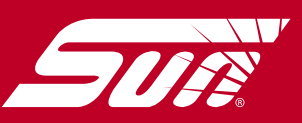